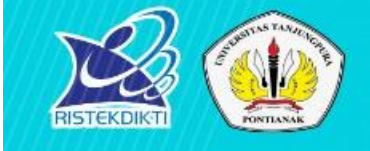

# KEMENTERIAN RISET, **TEKNOLOGI DAN PENDIDIKAN TINGGI UNIVERSITAS TANJUNGPURA**

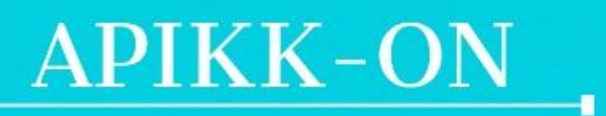

Aplikasi Kerjasama Keuangan Online

(S) kerjasama.keuangan.untan.ac.id/calonmitra.php

**BIRO PERENCANAAN, KERJASAMA DAN HUBUNGAN MASYARAKAT** 

### **OUTLINE PANDUAN APIKK-ON**

**UNIVERSITAS TANJUNGPURA TAHUN 2019**

- **1.** *FLOWCHART* **APIKK-ON**
- **2. MENGAKSES APIKK-ON**
- **3. REGISTRASI VIRTUAL ACCOUNT**
- **4. USULAN VIRTUAL ACCOUNT DITERIMA**
- **5. USULAN VIRTUAL ACCOUNT DITOLAK**

### **BAGIAN 1: FLOWCHART APIKK-ON**

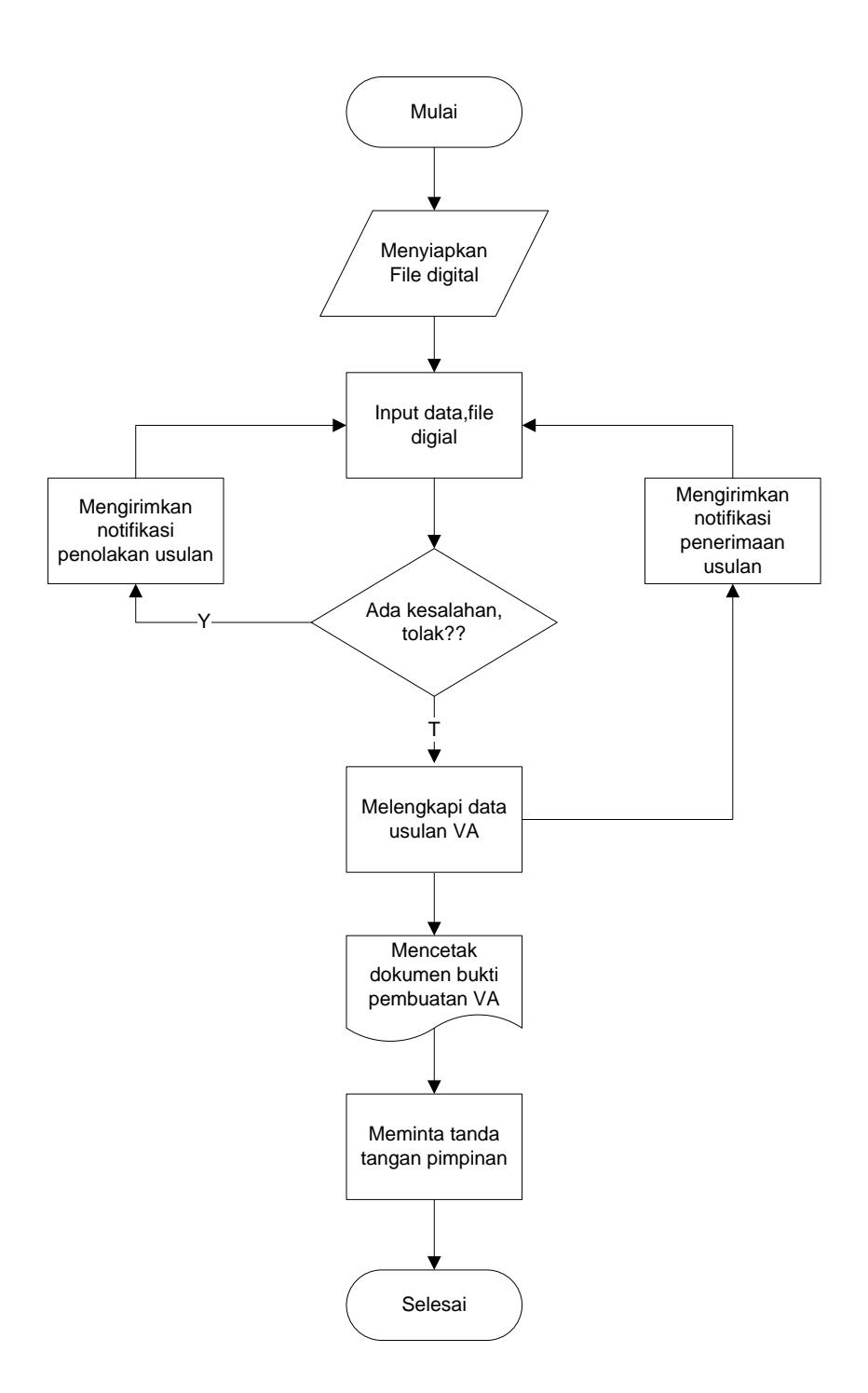

### **BAGIAN 2: MENGAKSES APIKK-ON**

APIKK-ON dapat diakses melalui komputer yang telah terkoneksi dalam jaringan internet. Untuk mengakses Aplikasi ini dapat dilakukan sebagai berikut:

- 1. Buka browser internet, untuk memaksimalkan tampilan direkomendasikan menggunakan browser Mozilla Firefox atau Google Chrome.
- 2. Isi alamat URL: kerjasama.keuangan.untan.ac.id/index.php
- 3. Kemudian tekan Enter pada tombol keyboard atau klik Go pada browser.
- 4. Akan muncul tampilan halaman login sebagai berikut:

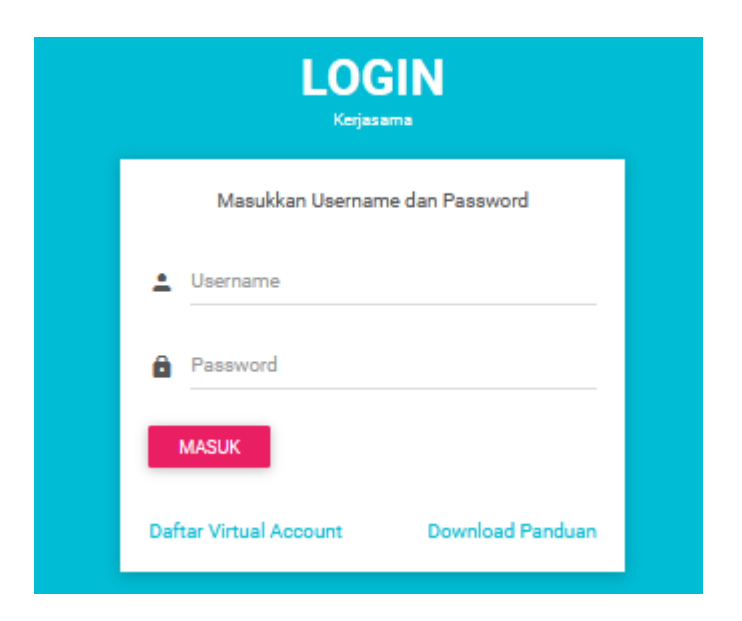

- 5. Selanjutnya pilih *link* Daftar Virtual Account
- 6. Selanjutnya akan muncul tampilan yang berisi form isian pengajuan Virtual Account seperti sebagai berikut:

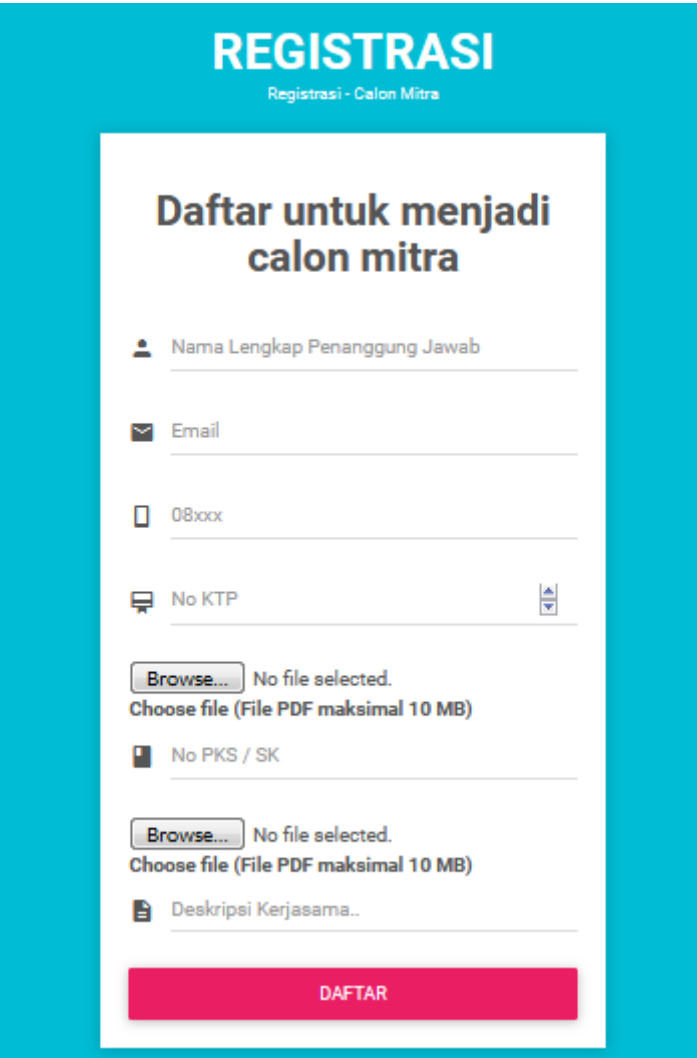

## **BAGIAN 3: REGISTRASI VIRTUAL ACCOUNT**

Untuk mendapatkan Nomor Virtual Account, calon mitra harus mengisikan data-data yang sudah ditetapkan oleh Bagian Kerjasama Biro Perencanaan, Kerjasama dan Hubungan Masyarakat Universitas Tanjungpura, diantaranya;

- 1. Nama penanggung jawab
- 2. Surel/*email* penanggung jawab
- 3. Nomor telepon genggam/*handphone* penanggung jawab
- 4. Nomor E-KTP penanggung jawab
- 5. File Digital/*Scan* E-KTP penanggung jawab
- 6. Nomor *MoU*/PKS/SK atau draft *MoU*/PKS/SK (boleh dikosongkan jika belum ada)
- 7. File Digital/*Scan MoU*/PKS/SK atau draft *MoU*/PKS/SK
- 8. Deskripsi singkat kerjasama
- A. Langkah-langkah pengisian
	- 1. Isi data nama penanggung jawab
	- 2. Isi data surel/*email* nama penanggung jawab
	- 3. Isi nomor telepon genggam/*handphone* penanggung jawab, format isian adalah 08xxxxx
	- 4. Isi nomor E-KTP penanggung jawab
	- 5. Unggah File Digital/*Scan* E-KTP penanggung jawab, file yang diizinkan untuk diunggah dengan format pdf ukuran maksimal 10 MB
	- 6. Isi nomor *MoU*/PKS/SK atau draft *MoU*/PKS/SK (boleh dikosongkan jika belum ada)
	- 7. Unggah File Digital/*Scan MoU*/PKS/SK atau draft *MoU*/PKS/SK, file yang diizinkan untuk diunggah dengan format pdf ukuran maksimal 10 MB
	- 8. Isi deskripsi singkat kerjasama yang akan dilakukan

Tampilan contoh isian data formulir registrasi Virtual Account.

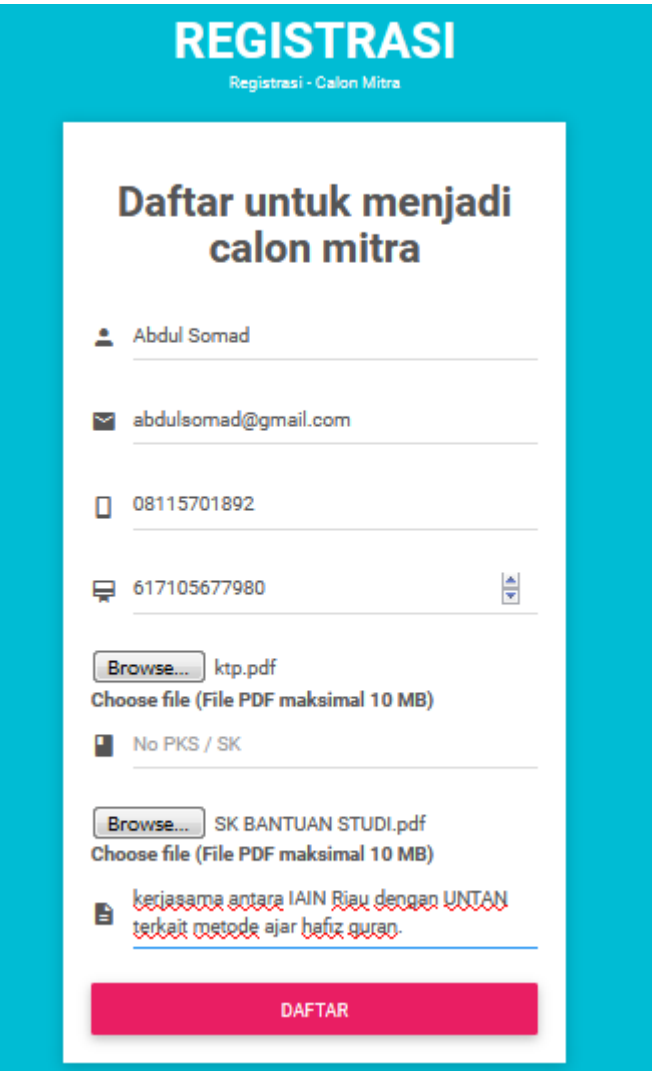

Jika data sudah benar terisi maka dilanjutkan dengan menekan tombol DAFTAR.

Tampilan *error* jika data nama penanggung jawab tidak diisi.

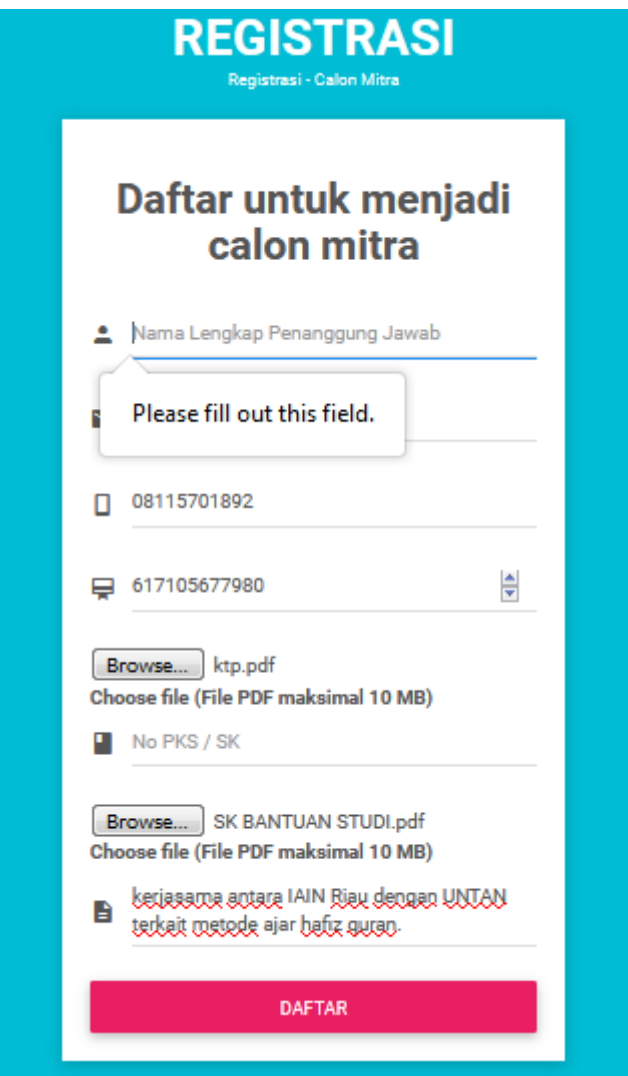

Tampilan *error* jika data surel/*email* penanggung jawab tidak diisi.

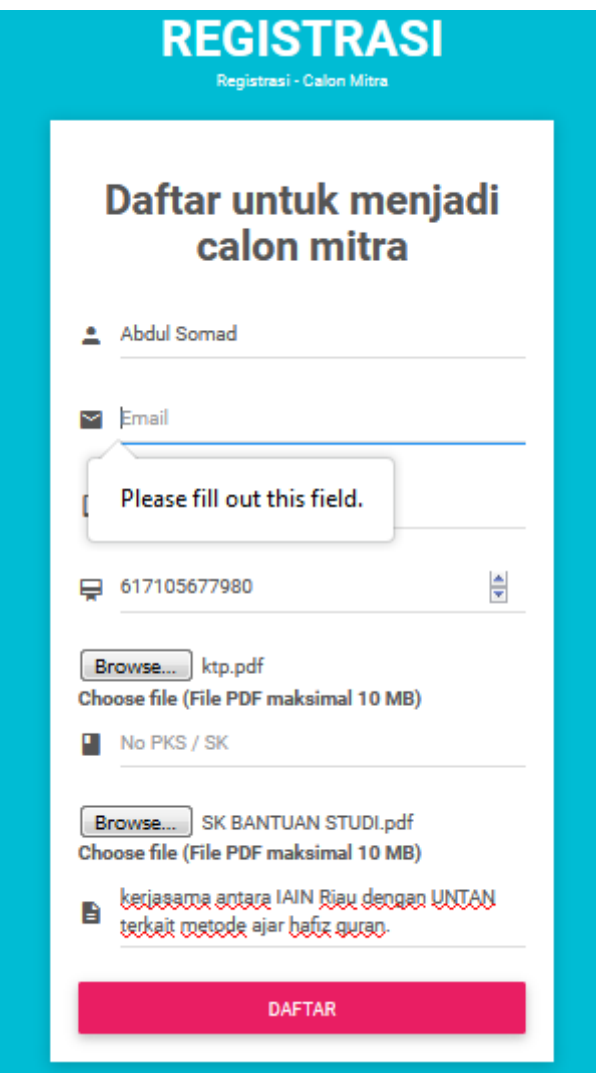

Tampilan *error* jika data nomor telepon genggam/*handphone* penanggung jawab tidak diisi.

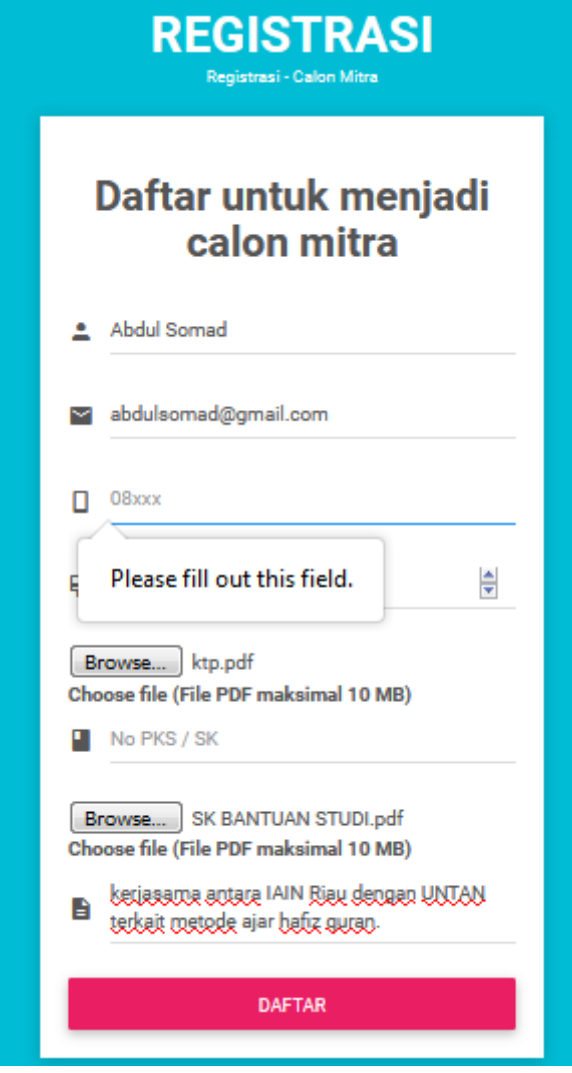

Tampilan *error* jika data nomor E-KTP penanggung jawab tidak diisi.

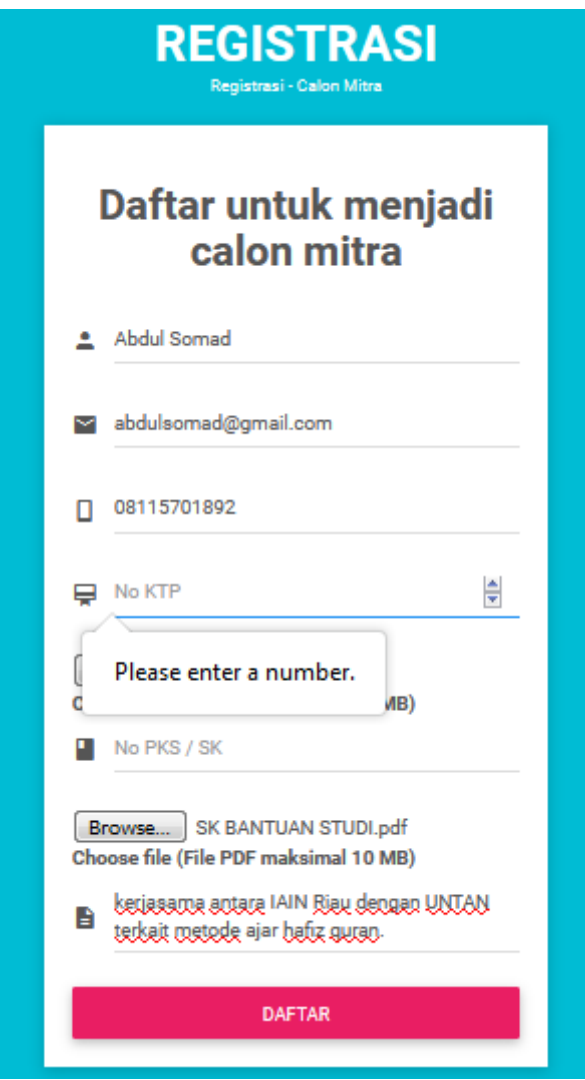

Tampilan *error* jika data file digital/*scan* E-KTP penanggung jawab dan file digital/*Scan MoU*/PKS/SK atau draft *MoU*/PKS/SK tidak diunggah.

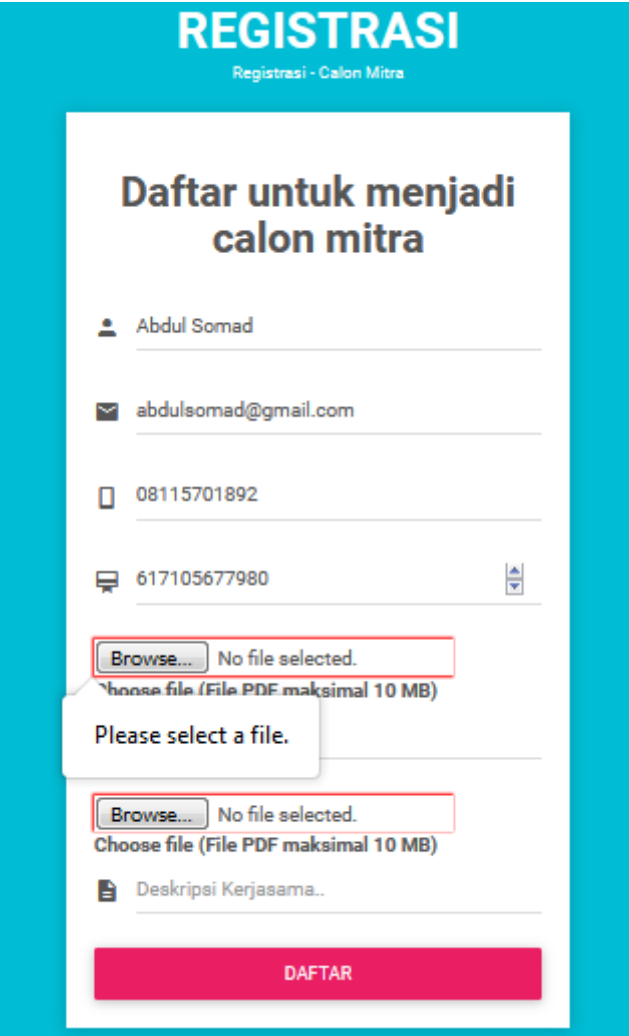

Tampilan *error* jika data deskripsi kerjasama tidak diisi.

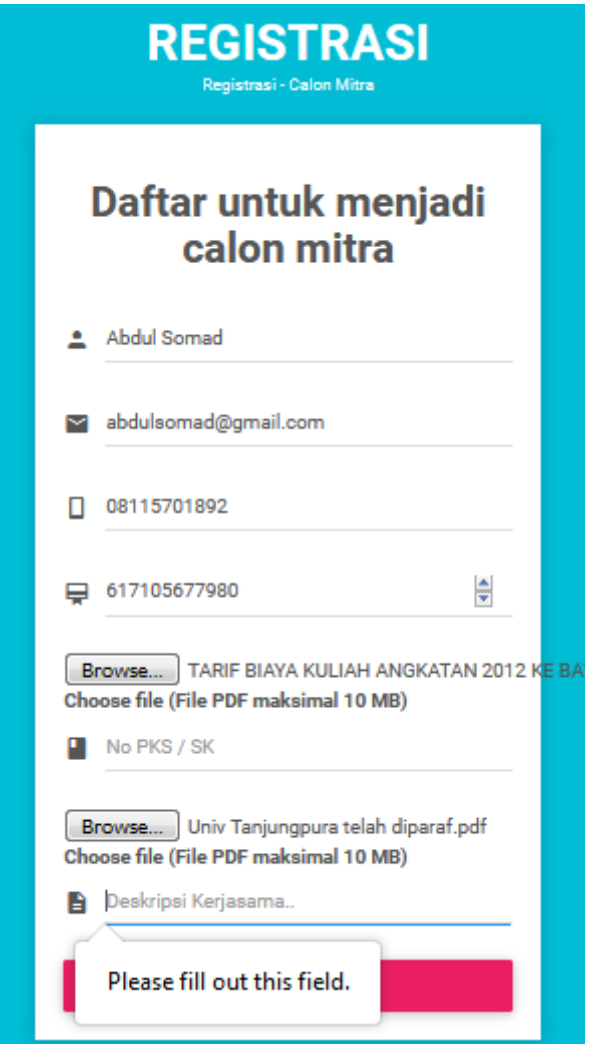

Tampilan *error* jika data file digital/*scan* E-KTP penanggung jawab dan file digital/*Scan MoU*/PKS/SK atau draft *MoU*/PKS/SK lebih dari 10 MB.

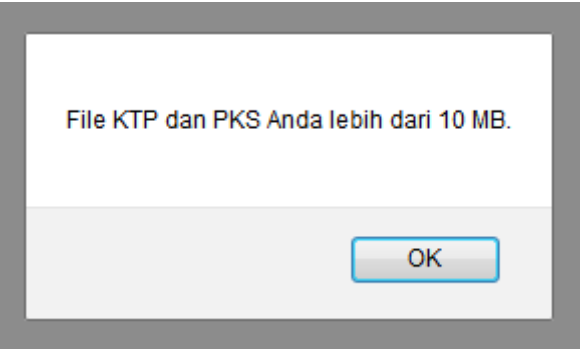

Tampilan *error* jika data file digital/*scan* E-KTP penanggung jawab dan file digital/*Scan MoU*/PKS/SK atau draft *MoU*/PKS/SK bukan berformat pdf atau PDF.

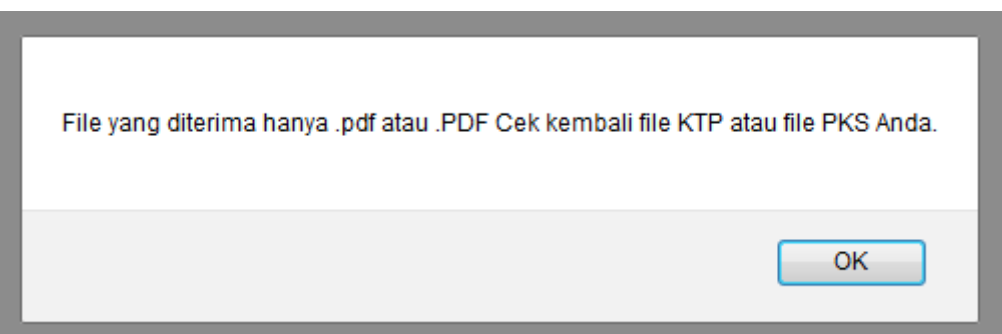

Tampilan jika semua data telah terisi dengan benar.

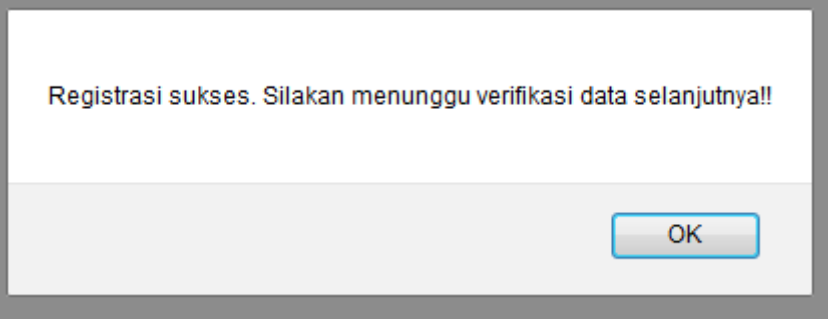

Kemudian notifikasi registrasi Virtual Account akan dikirimkan melalui pesan singkat dan atau Surel/Email beserta *link* pengecekkan untuk memudahkan calon mitra melakukan pengecekkan status registrasi Virtual Account.

Setelah melakukan registrasi Virtual Account, verifikator kerjasama akan melakukan verifikasi terhadap data registrasi. Calon mitra

Tampilan notifikasi yang diterima melalui SMS dan surel/Email.

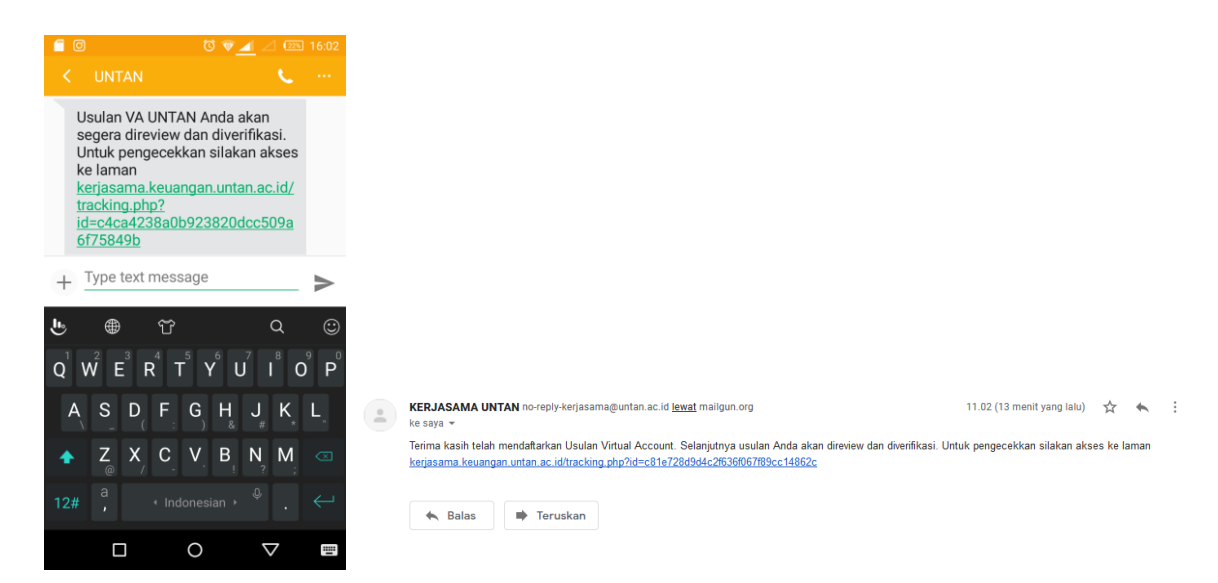

### Tampilan link laman riwayat usulan Virtual Account.

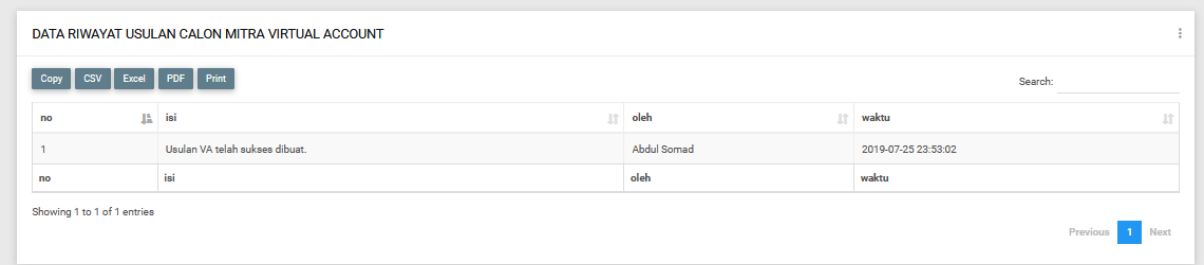

### **BAGIAN 4: USULAN VIRTUAL ACCOUNT DITERIMA**

Calon mitra akan mendapatkan pemberitahuan notifikasi yang dikirimkan melalui pesan singkat dan atau surel/Email beserta *link* untuk mencetak bukti pembuatan Virtual Account.

Tampilan notifikasi usulan Virtual Account yang diterima melalui SMS dan surel/Email.

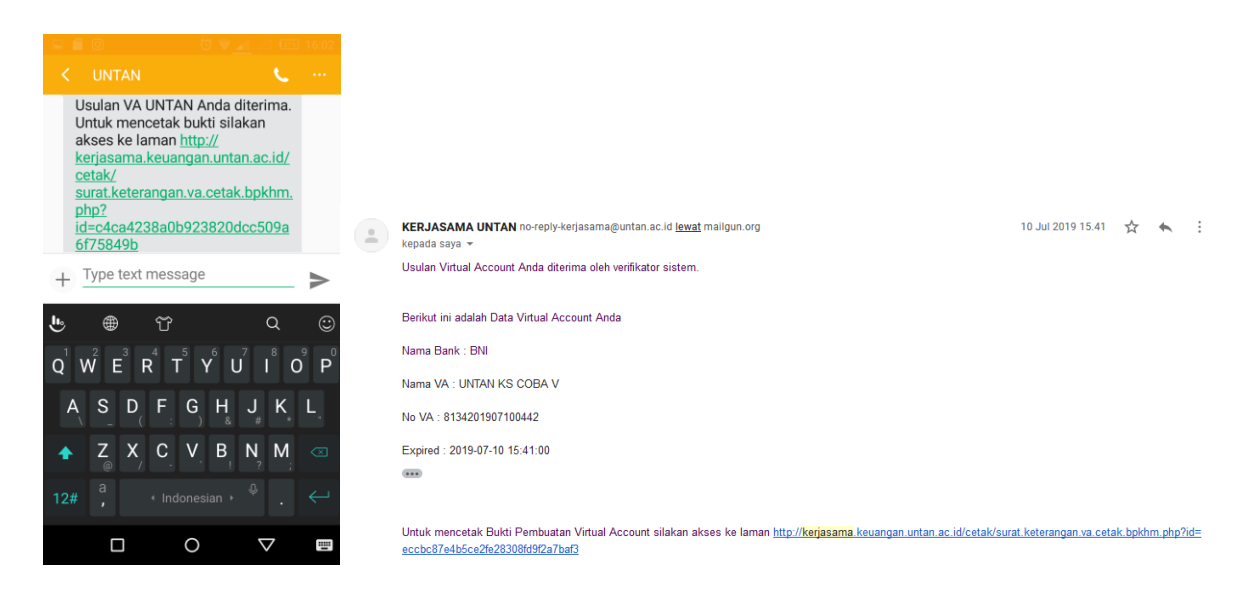

Tampilan *link* laman riwayat usulan Virtual Account. Terdapat penambahan data riwayat usulan Virtual Account.

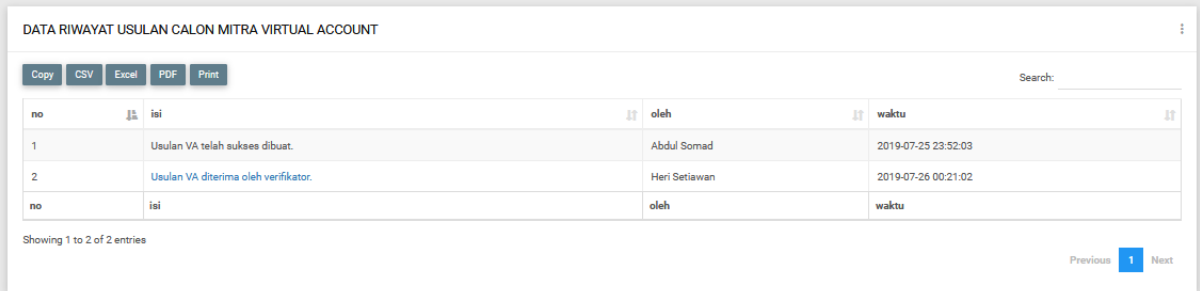

#### Tampilan file bukti pembuatan Virtual Account.

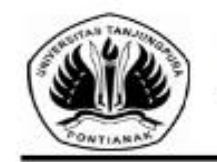

KEMENTERIAN RISET TEKNOLOGI DAN PENDIDIKAN TINGGI **EXERCISE INTERNATIONAL PROFESSION CONTRACT AND SERVE AND SERVE AND SERVE AND SERVE AND SERVE AND SERVE AND SERVE AND SERVE AND SERVE AND SERVE AND SERVE AND SERVE AND SERVE AND SERVE AND SERVE AND SERVE AND SERVE AND SERV** 

#### **BUKTI PEMBUATAN BILLING** Nomor Virtual Account : 8134201907260448

Berikat ini adalah Data Usulan Virtual Account BNI E-Collection Universitas Tanjungpura:

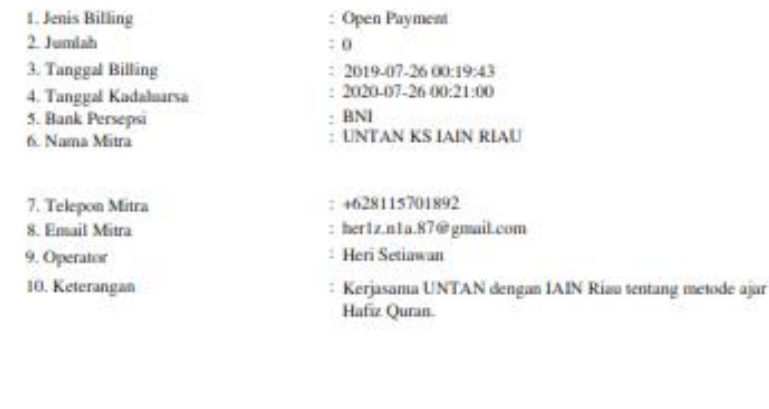

Calon Mitra telah mendapatkan Virtual Account sehingga telah dapat melakukan penyetoran sesuai nilai kerjasama yang telah disepakati.

Pontianak, 26 Juli 2019 **Obig Keyasana** 

**De Jones** 

### **BAGIAN 5: USULAN VIRTUAL ACCOUNT DITOLAK**

Calon mitra akan mendapatkan pemberitahuan notifikasi yang dikirimkan melalui pesan singkat dan atau surel/Email beserta *link* untuk melakukan pengecekkan status usulan Virtual Account.

Tampilan notifikasi usulan Virtual Account yang diterima melalui SMS dan surel/Email.

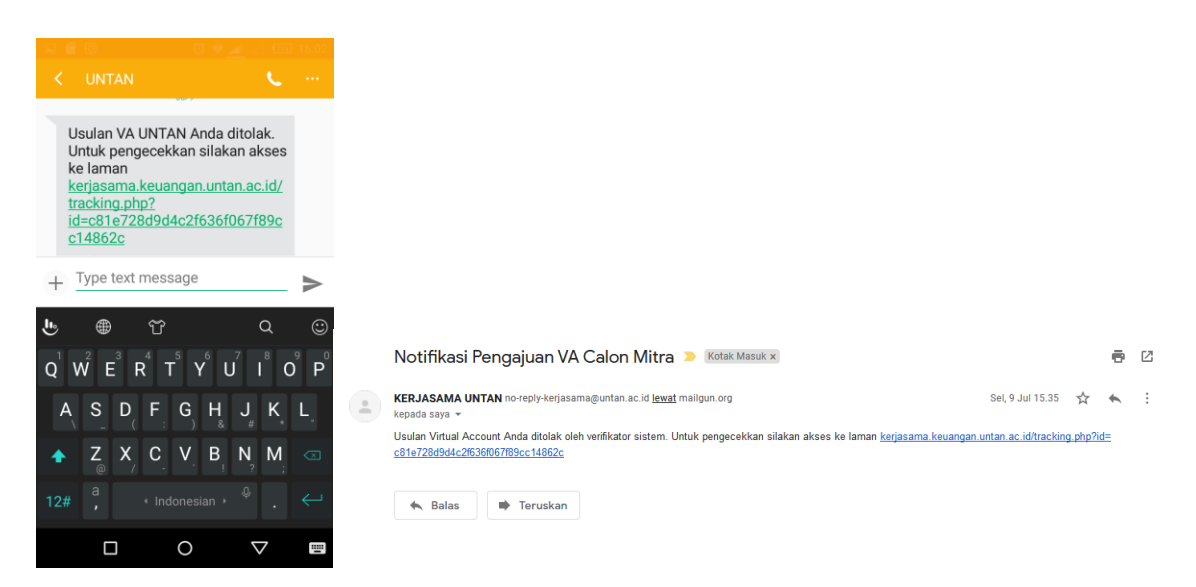

Tampilan *link* laman riwayat usulan Virtual Account. Terdapat penambahan data riwayat usulan Virtual Account.

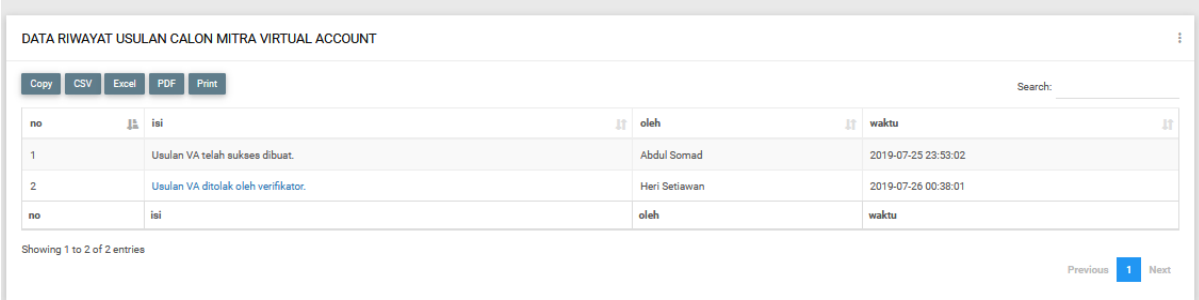

Calon mitra dapat dengan mudah melakukan pengecekkan alasan penolakan yang dikirimkan oleh verifikator kerjasama.

Tampilan alasan penolakan usulan Virtual Account.

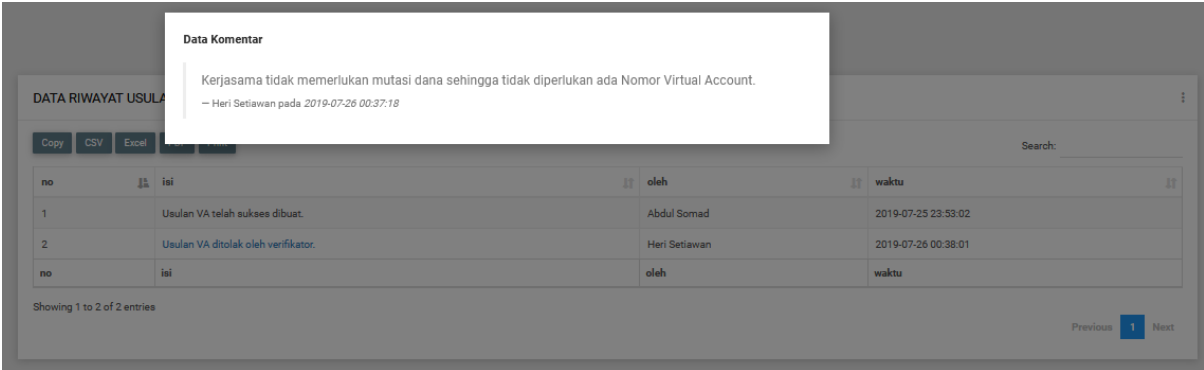

Setelah melihat alasan penolakan usulan Virtual Account diharapkan calon mitra tidak keliru jika ingin mengusulkan nomor Virtual Account di kemudian hari.

SELAMAT MENCOBA....